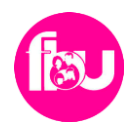

# || VEJLEDNING TIL AT BRUGE TEAMS<br>|| Digitale fællesskaber i FBU

#### Bemærk!:

Det anbefales at man benytter Google Chrome eller Microsoft Edge.

## Indhold

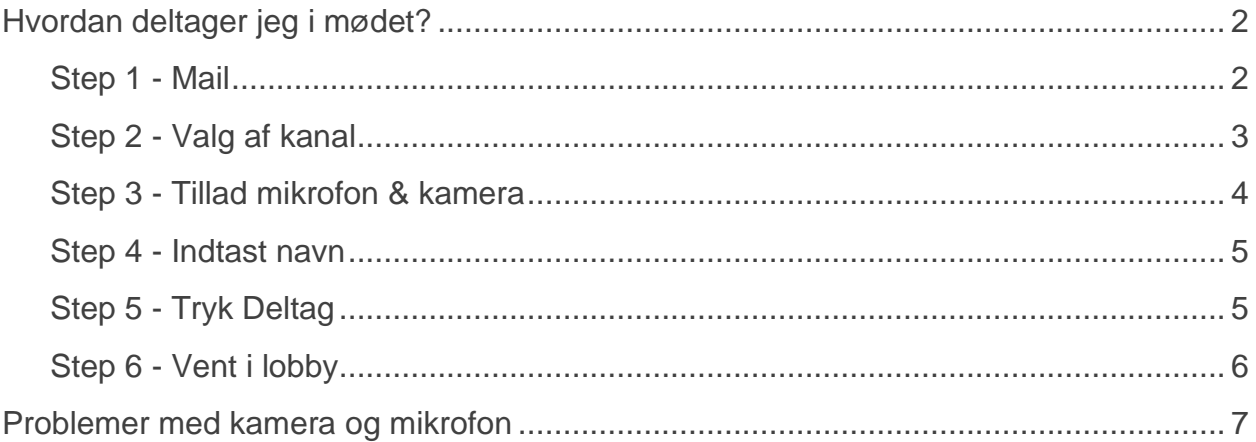

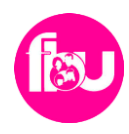

## <span id="page-1-0"></span>**HVORDAN DELTAGER JEG I MØDET?**

I dette afsnit vil det blive forklaret, hvordan man deltager i et kommende møde.

### <span id="page-1-1"></span>Step 1 - Mail

For at deltage i mødet skal du åbne den mail, som FBU har sendt til dig om mødet. I mailen finder du alle de informationer du behøver at vide omkring mødet.

Udover dette finder du også et link **"Klik her for at deltage i mødet".** Tryk på dette link 5-10 minutter før mødets start, og gå videre til Step 2 i denne manual.

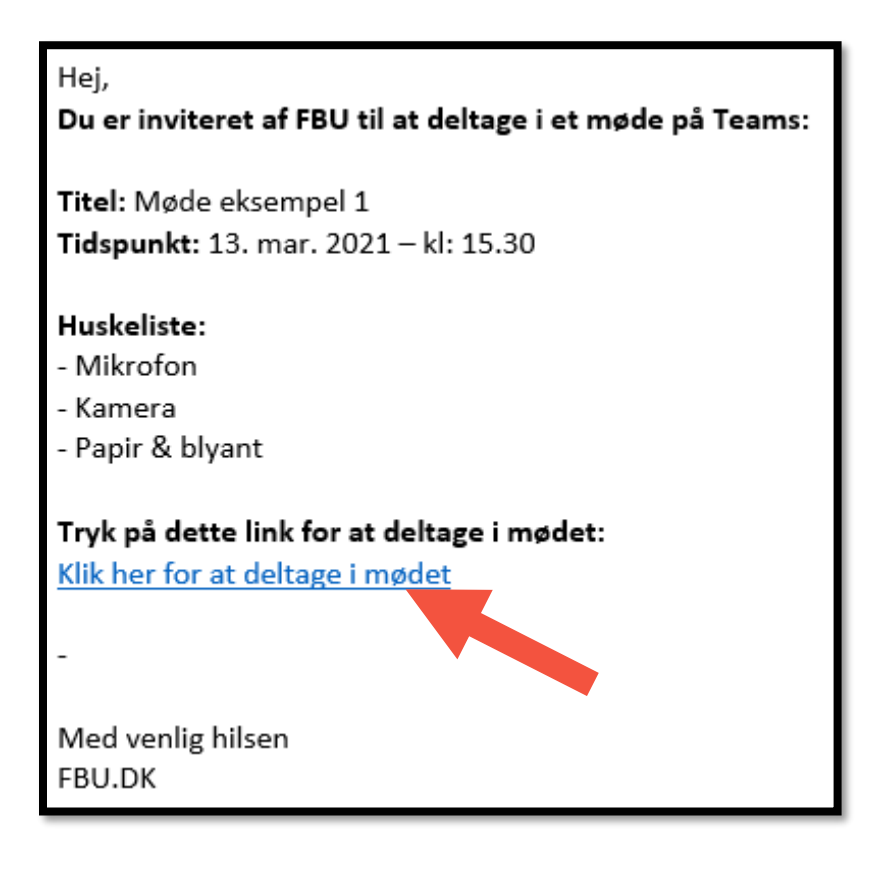

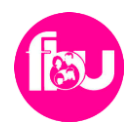

## <span id="page-2-0"></span>Step 2 - Valg af kanal

Du bliver nu mødt af følgende side med 3 forskellige valgmuligheder. Her vælger du **"Fortsæt i denne browser"** eller i nogle tilfælde **"Deltag fra web i stedet".**

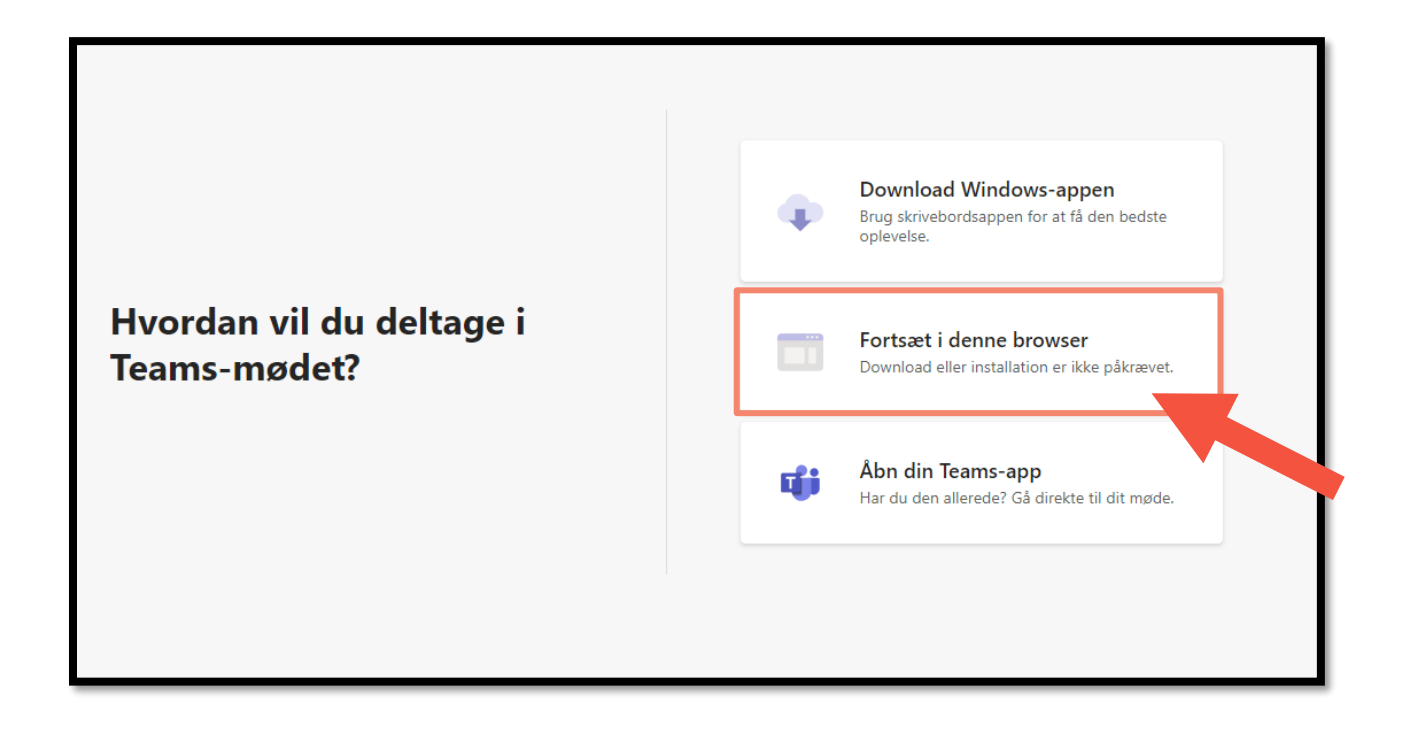

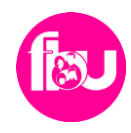

## <span id="page-3-0"></span>Step 3 - Tillad mikrofon & kamera

Du bliver nu mødt af en ny side, hvor Teams beder om tilladelse til at benytte din mikrofon og dit kamera. Her skal du trykke på **"Tillad".**

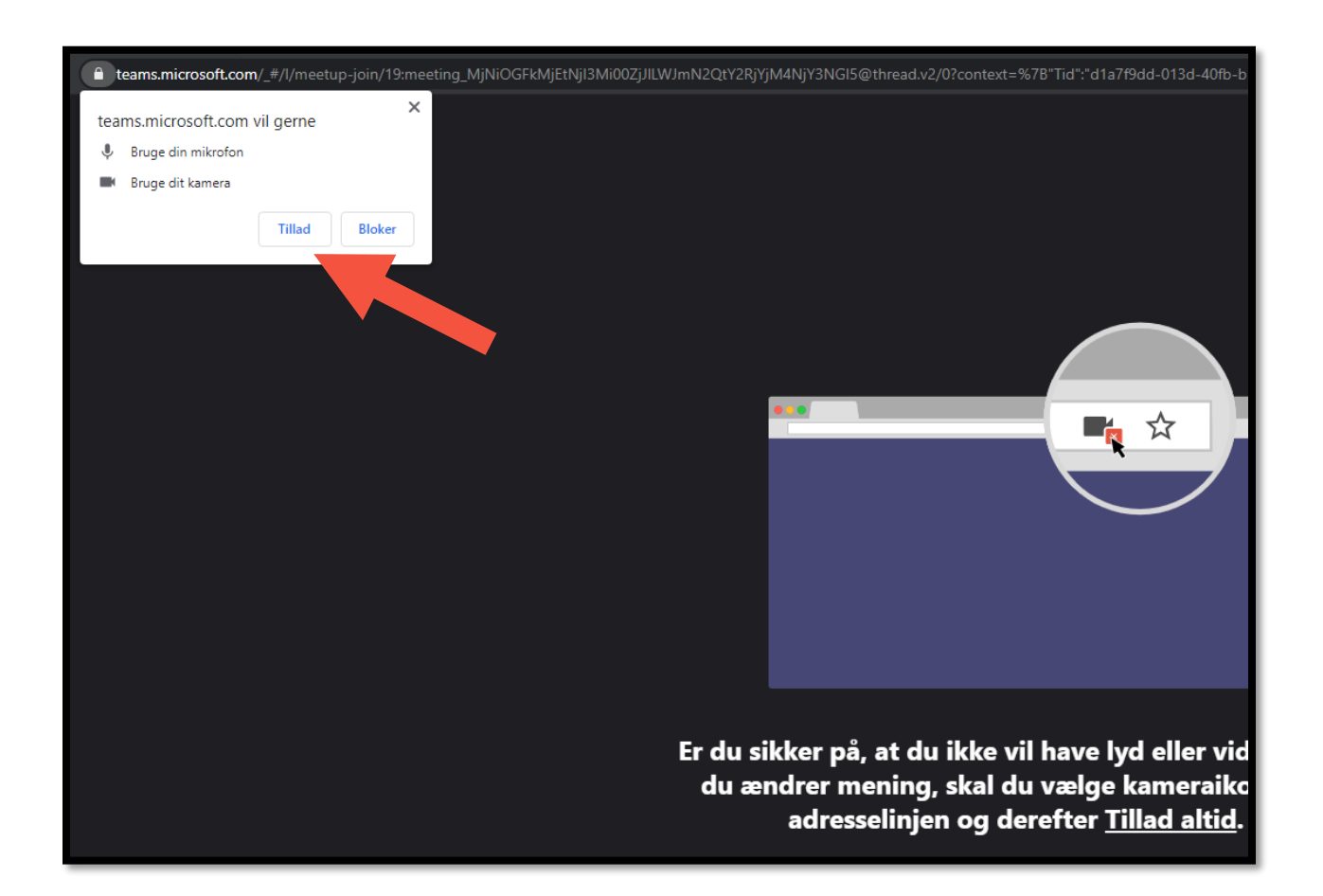

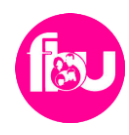

## <span id="page-4-0"></span>Step 4 - Indtast navn

Du bliver nu mødt af følgende side, hvor du skal indtaste dit navn.

*Bemærk at dette navn bliver dit kaldenavn på mødet. Det vil sige, at alle mødedeltagerne kan se det.*

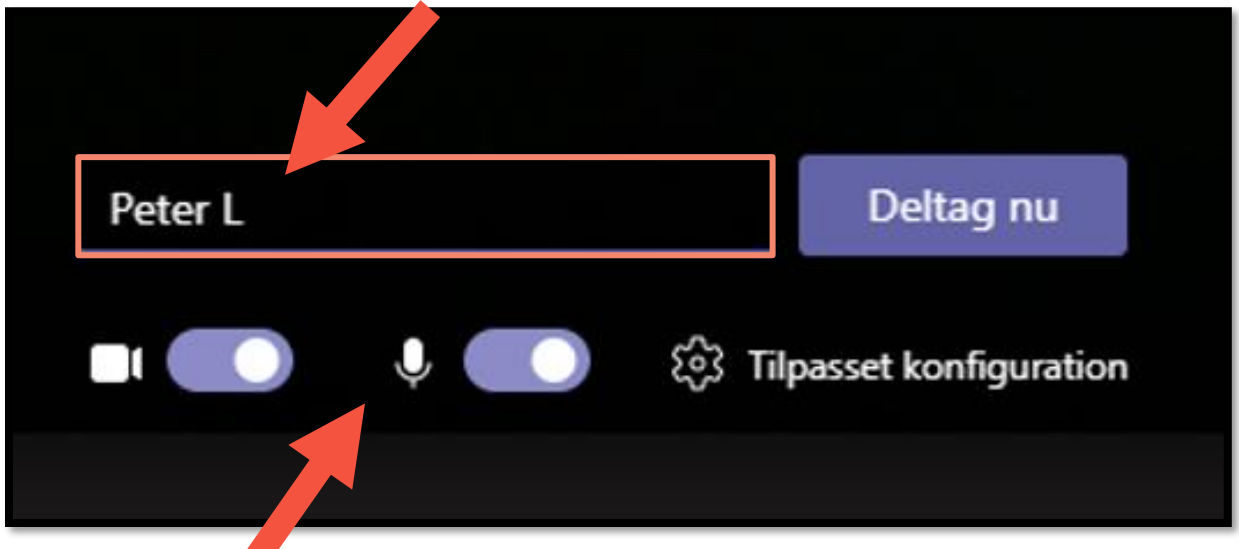

Inden du trykker på knappen "Deltag nu" skal du bekræfte, at både din mikrofon og dit kamera er slået til og er aktivt. Det skal se ud som på billedet. Hvis ikke den kan finde dit kamera eller mikrofon bedes du gå til afsnittet omkring **"Problemer med kamera & mikrofon".**

## <span id="page-4-1"></span>Step 5 – Tryk Deltag

Nu er du klar til at ankomme til mødet. Du skal trykke på **"Deltag nu".**

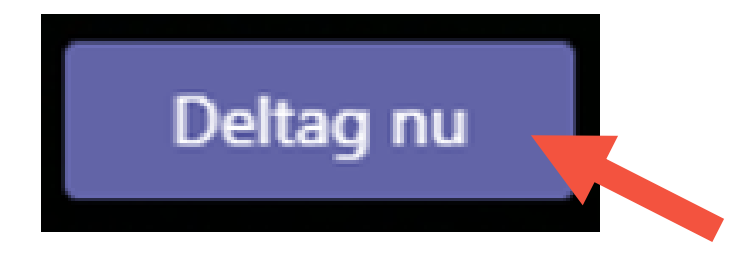

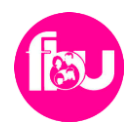

### <span id="page-5-0"></span>Step 6 - Vent i lobby

Du er nu i lobbyen. Det er en slags digitalt venteværelse. Når mødet skal til at starte, vil du blive lukket ind af en af FBU.

Bemærk at der kan gå op til 5-10 minutter.

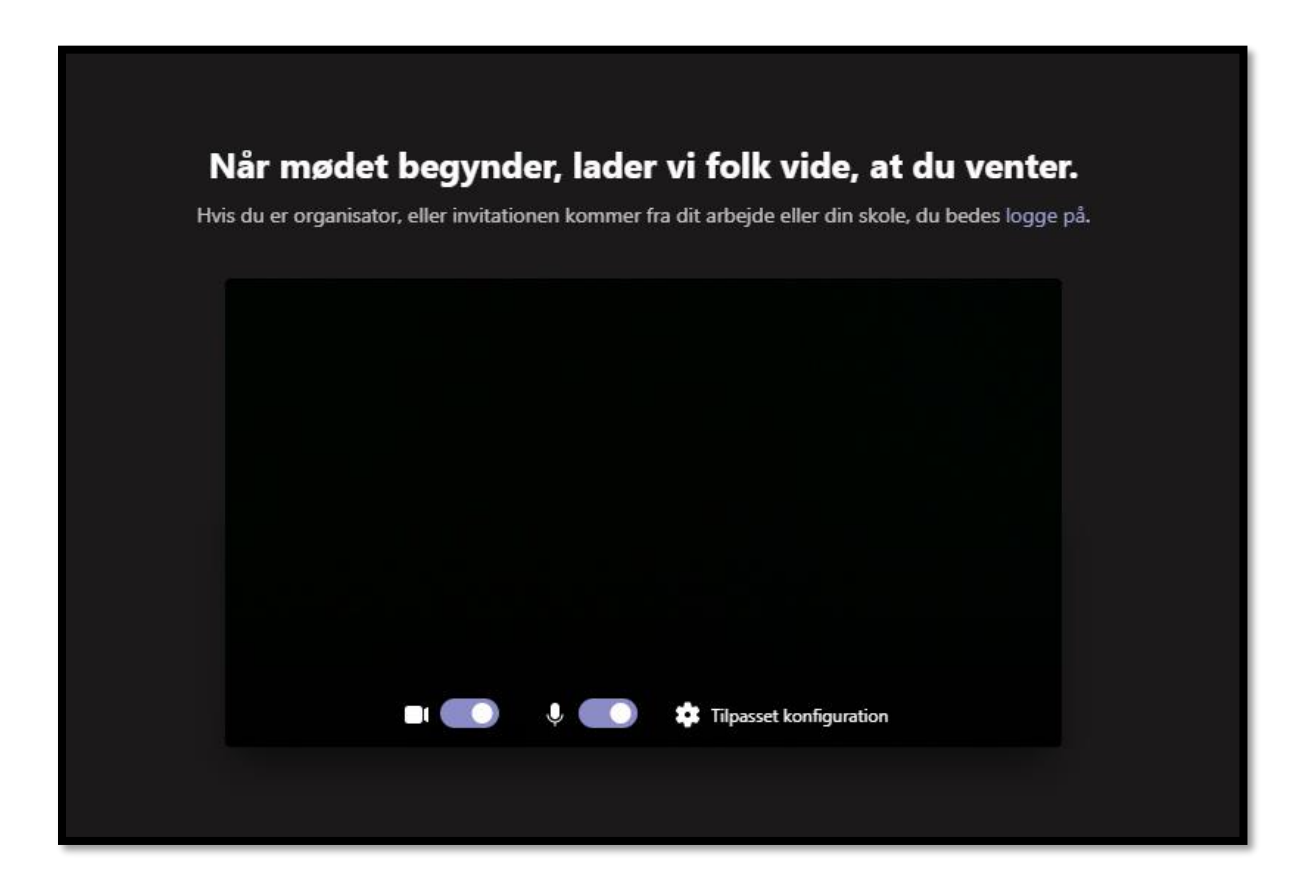

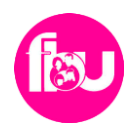

#### <span id="page-6-0"></span>**PROBLEMER MED KAMERA OG MIKROFON**

#### **Bemærk!**

Det anbefales at man benytter Google Chrome eller Microsoft Edge.

Hvis ikke Teams kan finde dit kamera eller mikrofon, bedes du tjekke, om du fik tilladt Teams at benytte sig af det - se **Step 3.** 

Du kan også trykke på kameraikonet i øverste højre side af browseren, for at tillade igen.

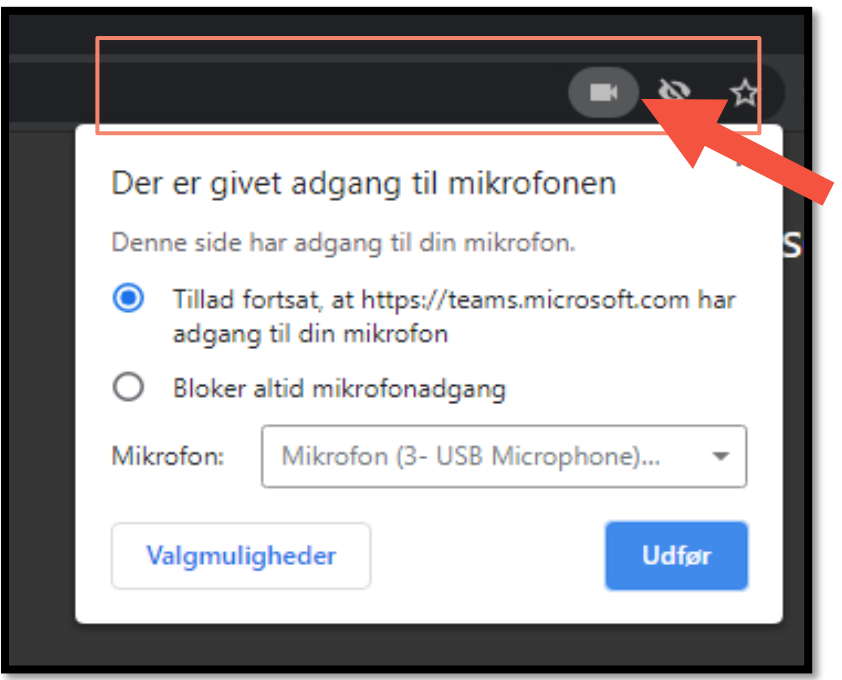

Hvis det allerede er accepteret og sat som "tillad" så tryk udfør, og tryk herefter på **"Tilpasset konfiguration".**

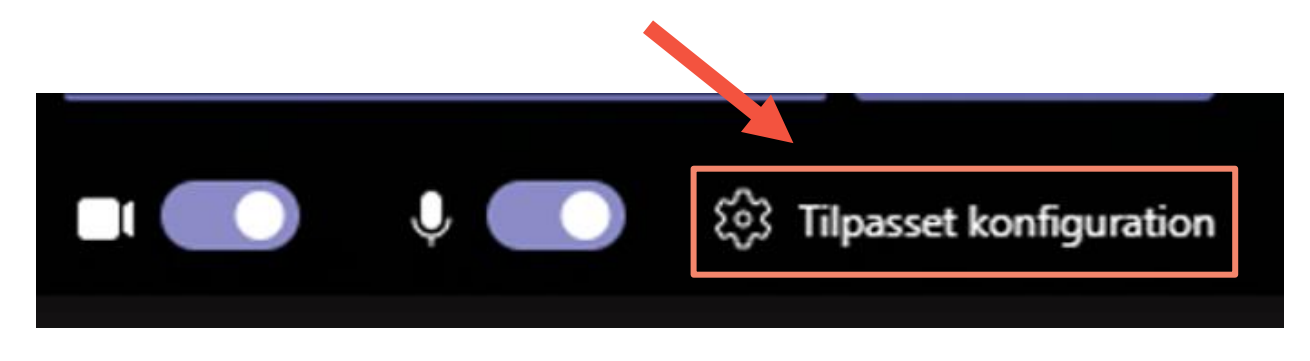

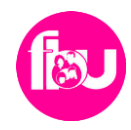

Du bliver her mødt af en boks, hvor du kan vælge din mikrofon og dit kamera. Tjek at det er den rigtige mikrofon samt kamera, som er sat til.

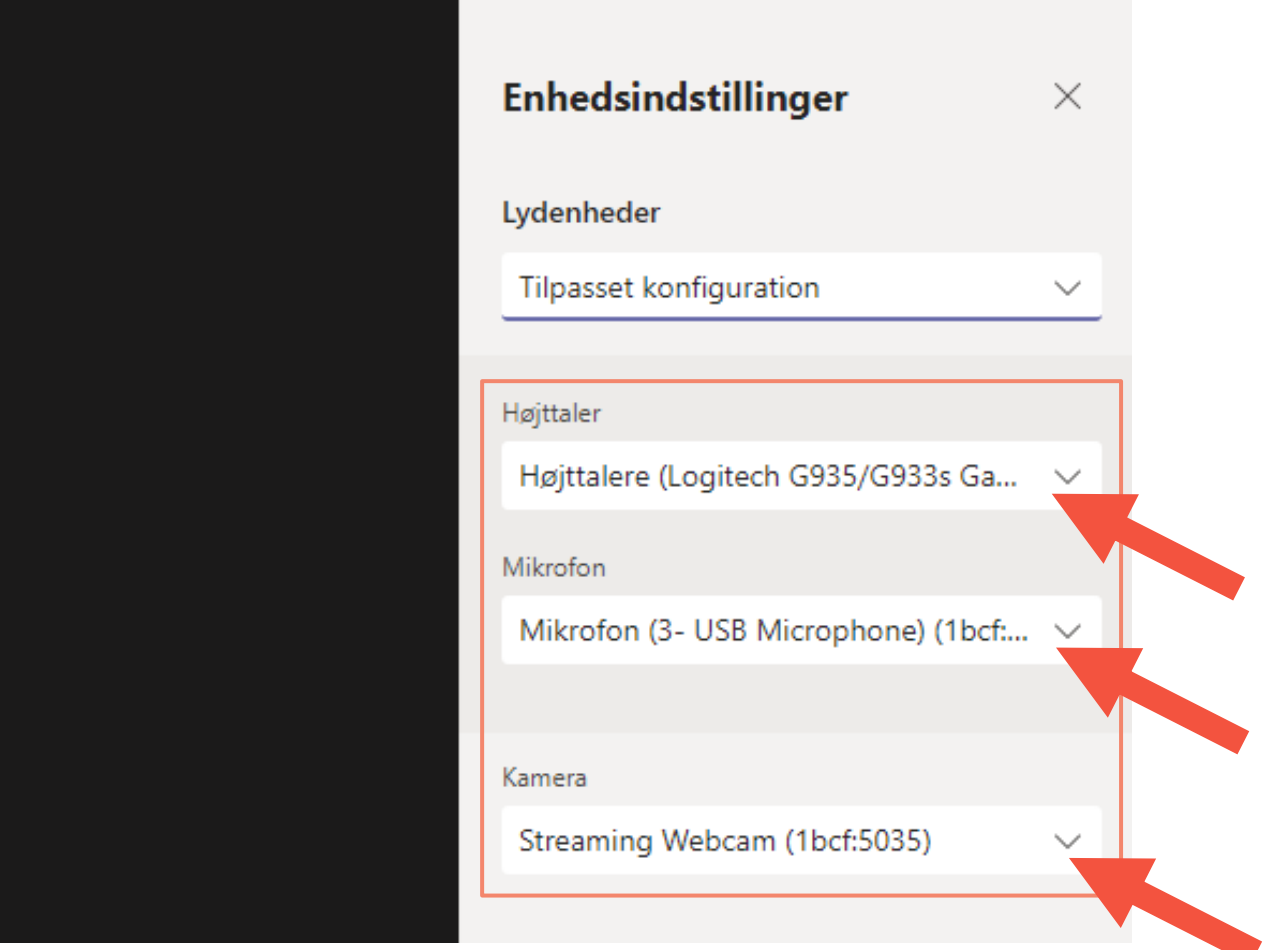

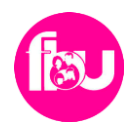

#### Søg efter opdateringer

Hvis du har problemer med din mikrofon, skal du først sørge for, at du har den nyeste opdatering til Windows Update eller Mac OS installeret.

#### Kontrollér, om din mikrofon er i brug

- Luk alle andre apps, der muligvis bruger din mikrofon (som Skype eller FaceTime).
- Hvis du bruger en ekstern mikrofon, kan du prøve at tage stikket ud og slutte den til igen.
- Du kan ofte spare tid og kræfter ved at genstarte din enhed.

#### Fortsat problemer?

Besøg Teams officielle vejledning omkring problemer med mikrofon: [Tryk her for at besøge](https://support.microsoft.com/da-dk/office/mikrofonen-virker-ikke-i-teams-666d1123-9dd0-4a31-ad2e-a758b204f33a) siden

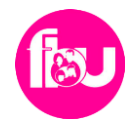

#### Denne manual er udarbejdet af:

FBU ForældreLANDSforeningen Charlottenlund Stationsplads 2 2920 Charlottenlund www.fbu.dk